## **A How-to Guide to Buying Scrip Directly Online at Shopwithscrip.com or through the mobile app RaiseRight**

This how-to guide covers purchasing scrip directly at ShopwithScrip.com, the website of LAUMC's vendor, Great Lakes Scrip Center or through their mobile app RaiseRight.

## **Part 1 – Overview, including how to pay for scrip purchased online**

- **Part 2 – Setting up an account**
- **Part 3 – Shopping at shopwithscrip.com**
- **Part 4 – Shopping with the mobile app RaiseRight**

## **Part 1 – Overview and Payment**

At shopwithscrip.com or with the RaiseRight mobile app you can:

- $\checkmark$  Purchase smartphone accessible or print-at-home eGift Cards which are delivered directly to your ShopwithScrip or RaiseRight wallet, possibly within minutes, depending on the payment method
- $\checkmark$  Purchase eGift Cards for someone else and have them emailed directly to the recipient
- $\checkmark$  Purchase and add funds to reloadable gift cards
- $\checkmark$  Purchase "hard" gift cards (plastic) which are distributed monthly by the LAUMC Scrip Co-ordinator

There are three alternative **means of payment** for scrip purchased directly at ShopwithScrip.com or through the mobile App RaiseRight:

- 1. Payment directly from a bank account linked to your ShopwithScrip/RaiseRight account (a flat fee of 15 cents applies to each transaction, regardless of the \$ value or number of cards/eCards ordered).
- 2. Cash or check payment given to the LAUMC Scrip coordinator before or after placing your online order. (If after, the order won't be released until the coordinator receives the payment.) There are no fees charged with this method.
- 3. Payment by credit card. This is not necessarily a good option because Great Lakes imposes a 2.5% fee on all credit card transactions (charged to the customer, not the church).

## **Part 2 – Setting Up an Account**

Creating an account is a **one-time** process that can be done at either ShopwithScrip.com or directly on the mobile app RaiseRight. The steps below apply to the procedure at ShopwithScrip.com, but it is nearly identical through the app.

- $\checkmark$  Start by contacting the scrip coordinator to obtain the LAUMC enrollment code. Call or text her at 562972-2106 or email at [millervc01@yahoo.com.](mailto:millervc01@yahoo.com) You only need the enrollment code once.
- $\checkmark$  An account created at ShopwithScrip.com can be accessed through the RaiseRight mobile app with the same login and password (i.e. there is no need to re-create the account in the app).

### **To create an account, follow these six steps:**

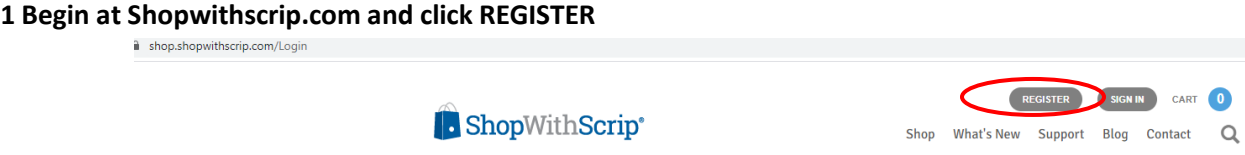

**2 On the left side of the next screen under FOR FAMILIES: click "Join an Existing Program"**

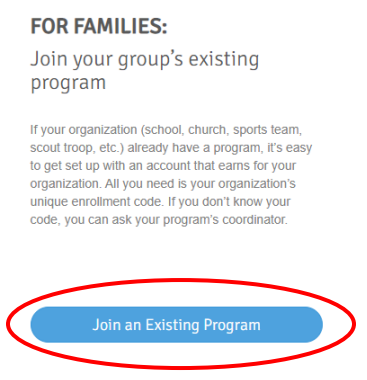

**3 On the next screen, enter enrollment code provided by the scrip coordinator and click Register**

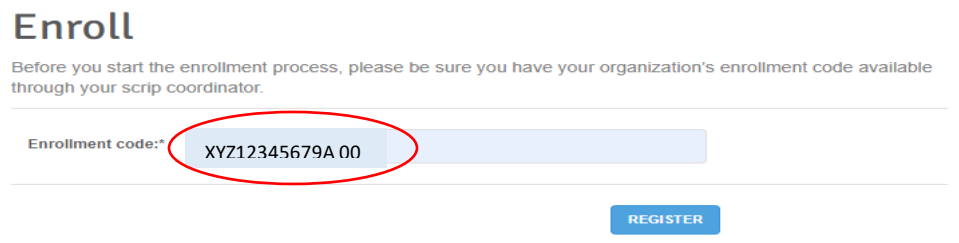

**After this, the process is easy to follow and you may not need the rest of this screen-by-screen guide, until possibly Step 7**

**4 On the next screen** set up a user **Los Altos United** Register name and password, provide your Methodist Church/ Long Beach, CA name and contact information, set Step 1: Enter your username Username:\* up security questions and register. It Any unique identifier, such as a name or email address is all self-explanatory, *but please*  Step 2: Create and confirm your password *note that two fields, Student Name*  • Must be at least 8 characters long *and Classroom/Group should be left*  · Must contain at least 1 Upper Case letter . Must contain at least 1 Lower Case letter *blank*: Must contain at least 1 Number • Must contain at least 1 Special character, which is not &, =, or %. • Cannot be your username or email address

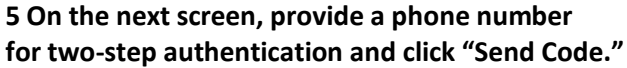

### **Set Up Two-Step Authentication**

Two-step authentication adds extra security to your account any time you log in on a phone or computer we don't recognize. Choose the method that works best for you and you'll receive a text message or voice call with a secure code to continue getting you set up.

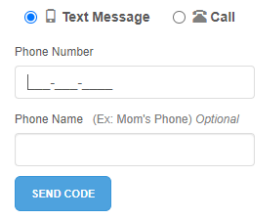

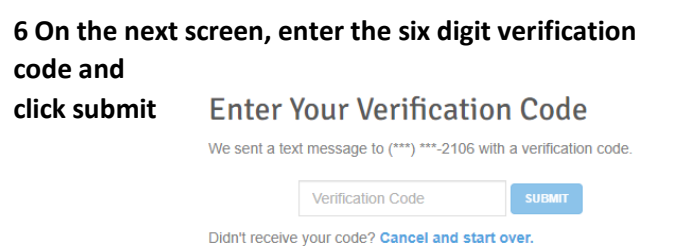

### **FOLLOW STEPS 7 THROUGH 15 TO LINK YOUR BANK ACCOUNT FOR DIRECT PAYMENTS**

**7 On the next screen you will be given the opportunity to link your bank account** – this is optional. If you are comfortable with online banking and bill payment, it is the most convenient and cost-effective way to pay for the scrip you order. If you want to proceed with linking your bank account (or at least review Great Lakes' security credentials) click "Link Bank Account" as shown below.

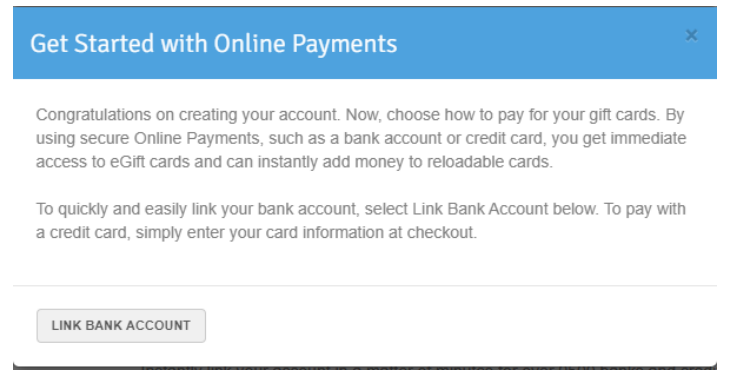

If you do not wish to link your bank account, just click out of that screen, onto the dashboard and use a different method to pay the scrip you purchase directly (review alternative payment methods in part 1 above).

The steps outlined below assume you will be linking your bank account. If that is not the case, skip to parts three and four to learn about shopping online or through the mobile app.

#### Add a Bank Account for Online Payments **8 On the next screen, you can review security protocols** by Gift card fundraising is even more convenient when you pay online. You don't have to write checks or coordinate<br>getting cash to your organization. And you get eGift cards instantly and can add money to reloadable cards<br>imm clicking "security of online payments." If you already use . Instantly link your account in a matter of minutes for over 9500 banks and credit unions online banking, you can link the account automatically using - Choose to pay securely from your checking or savings account. your bank login and password after clicking "Yes and I - Pay a small \$.15 fee on each transaction Learn more about the security of online payment Agree" under Instantly Link Bank Account (left side). If you Reminder: credit card payments o pay with a credit card at checkout too. There is a 2.6% fee on each transaction do not have a login and password for your bank, you can You always have the option to pay when you pay with a credit card. enter it manually after clicking "Yes and I Agree" under Whether you choose to pay with your bank account or credit card, make sure to always have enough funds available at time of purchase or you may incur unnecessary fees Manually Enter Account Numbers (right side). (Further instructions below assume left side, instant linking) **9 To proceed, click Continue on the next screen** Instantly Link a Bank Account **Manually Enter Account Numbers** Easily link a checking or savings account by<br>easisting for and solecting your bank from a Enter your banking information to enroll. We'll searching for and selecting your bank from a list. add two small deposits (ex: \$0.52) to your Then, enter your online banking credentials. account, which you'll need to verify, then create choose which account you'd like to link, and your PIN. Depending on your bank, this process<br>will take 1 to 2 days to complete.  $\Box$  888 create a PIN. I have read and agree to the terms and I have read and agree to the terms and ShopWithScrip.com uses conditions and privacy policy conditions and privacy policy Plaid to link your bank  $\checkmark$  Secure<br>Transfer of your information is YES AND LAGREE YES AND LAGREE encrypted end-to-end  $\vee$  Private .<br>Your credentials will never be made accessible to ShopWithScrip.com Continue Pick your bank **10 Select your bank from the list** Q Search **Bank of America CHASE O** ج **WELLS** citi **FARGO <u>usbank</u> Capital**One **OPNC VEUSAA**

**The remaining steps in the process are generally as follows. Steps may vary slightly depending on the bank :** 

- **11 Enter your online banking credentials (your online banking login and password)**
- **12 Provide a phone number for a verification code by text**
- **13 enter the code received from your bank**
- **14 select your account you'd like to use to pay for scrip**
- **15 Create a 4-digit PIN WRITE THIS DOWN – YOU'LL NEED IT EVERYTIME YOU SHOP**

## Your Enrollment in Online Payments is Complete

Congratulations, you have successfully enrolled in Online Payments. Now you can pay for your orders and receive your eGift cards and reload your cards even faster.

**SHOP NOW** 

## **PART THREE – SHOPPING AT SHOPWITHSCRIP.COM or THE MOBILE APP RaiseRight**

Three types of scrip can be purchased directly at ShopWithScrip.com or through the mobile app RaiseRight. Some merchants offer all three types. Others may offer only one two.

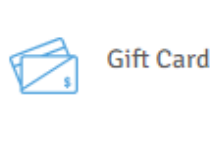

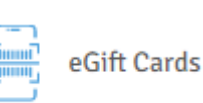

Conventional (plastic) gift cards can be ordered directly online, **BUT they are not sent directly to you. Rather, they are sent to the LAUMC Scrip co-ordinator for distribution once per month.** If ordered by the second Sunday of the month, they are typically available by the following Tuesday or Wednesday.

eGift Cards are sent directly to your ShopwithScrip or RaiseRight wallet, OR if ordered as a gift, directly to the recipient by email. If purchased by a bank account link, they are available within minutes. See \*\*\*Keep in Mind\*\*\* on page 7 if paying by check.

Reload Reloadable scrip enables you to add money to an existing gift card.

The instructions below use screens from ShopWithScrip, but those on the RaiseRight mobile app are very similar and intuitive. See page 8 for more information about shopping through RaiseRight.

Start by signing in to your account at ShopwithScrip.com using the ID and password you created previously.

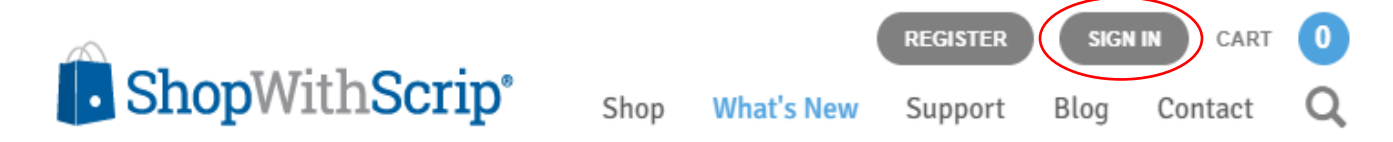

On the next screen, **Click Shop.** You will be able to **search or browse** merchants.

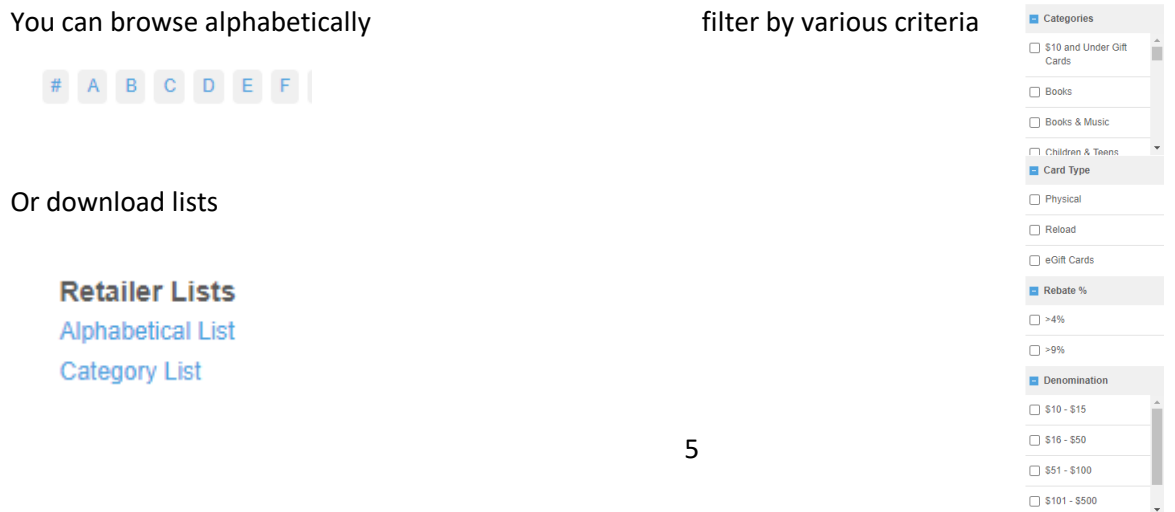

Once you've selected the merchant, the types of scrip and rebate % will be displayed. Select the type of scrip you wish to order, fill in the \$ amount, and click **Add to Cart**.

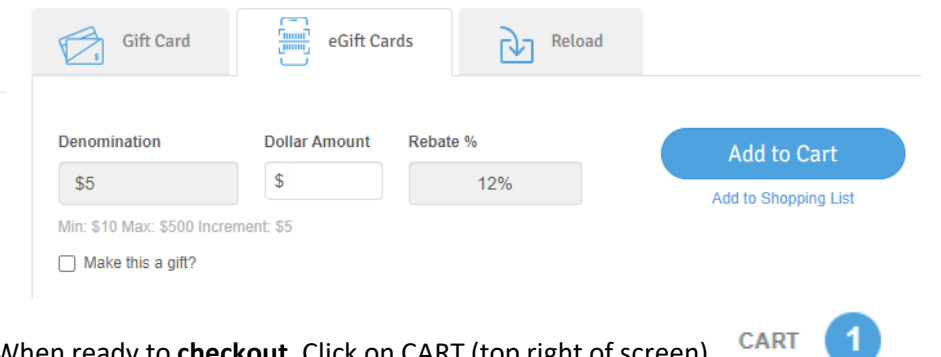

When ready to **checkout**, Click on CART (top right of screen)

On the next screen, confirm that LAUMC shows as the organization and then select the payment type. "Bank Account" will be clickable ONLY if you have linked your bank account (see part 2 of this guide). Otherwise, you must pay by credit card (not recommended because of fees), or by check/cash. If you select "Check Given to Your Coordinator,' the purchase will be pending until the coordinator releases it. (LAUMC accepts either cash or check). The graphic below assumes a bank account is selected.

 $\begin{array}{c} \begin{array}{c} \end{array} \end{array}$ 

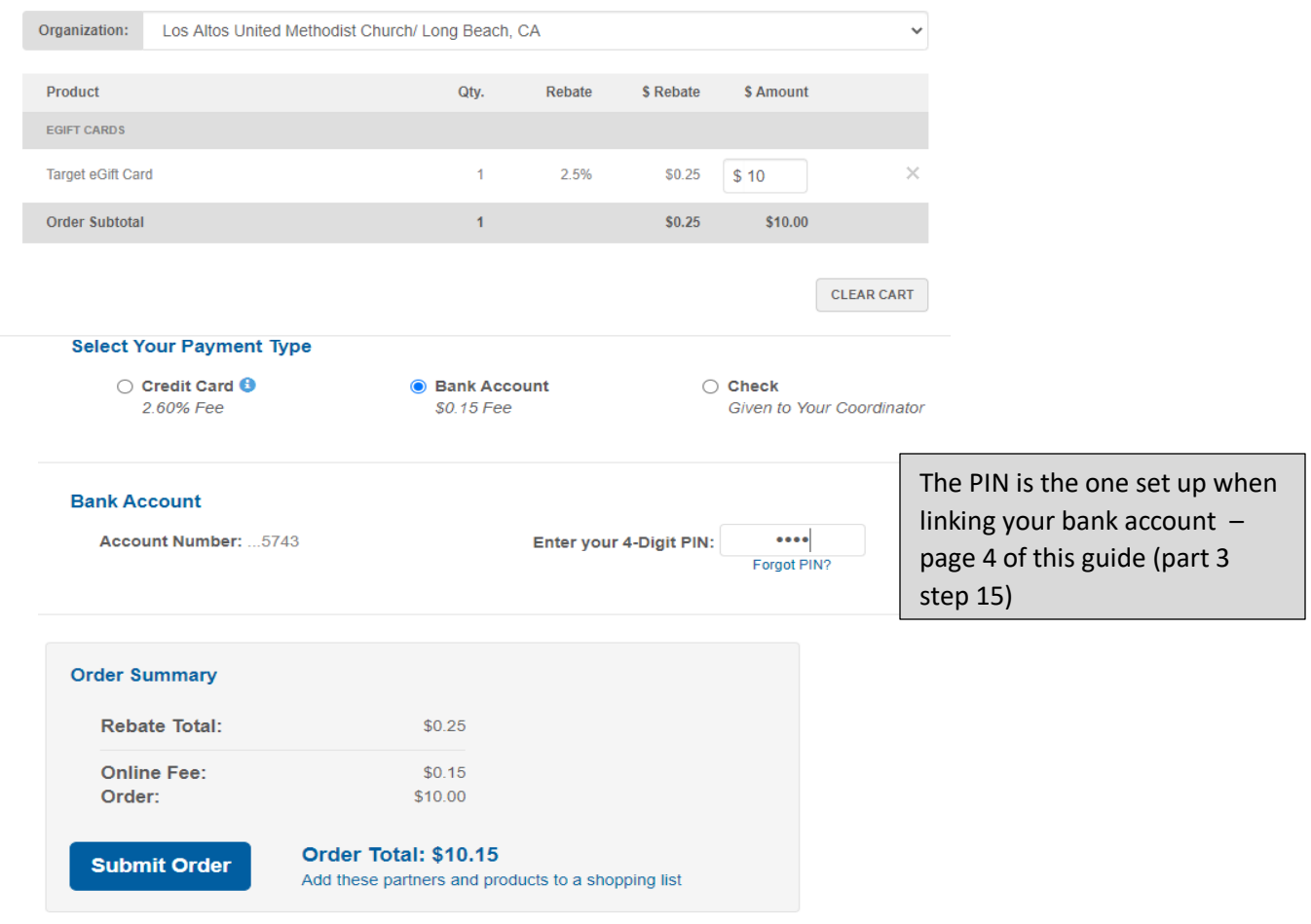

After clicking Submit Order, this screen will confirm the purchase. You can print it or save it (printing this is not the same as printing the gift card – see below).

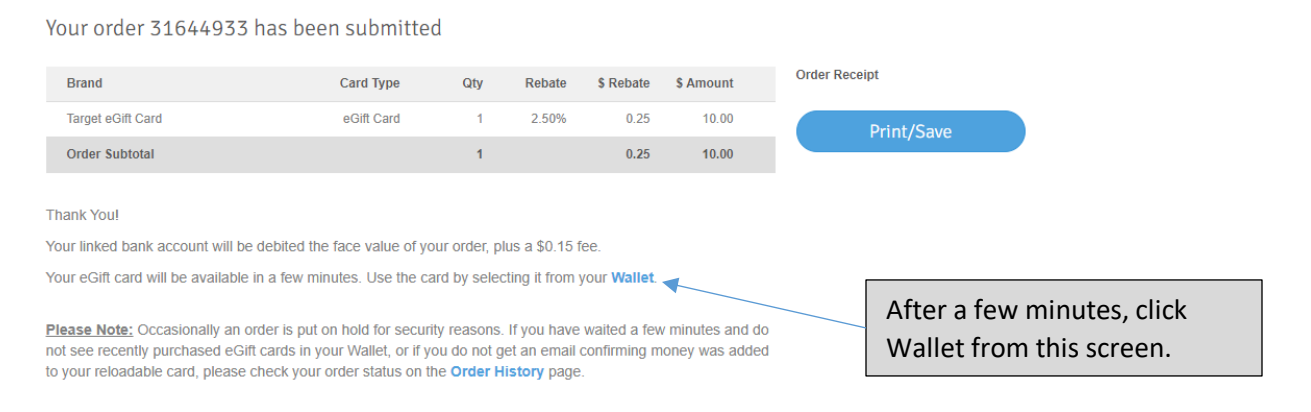

In your wallet, the card will show as "Unclaimed." Click View to view and print the card.

# Unclaimed eGift Cards

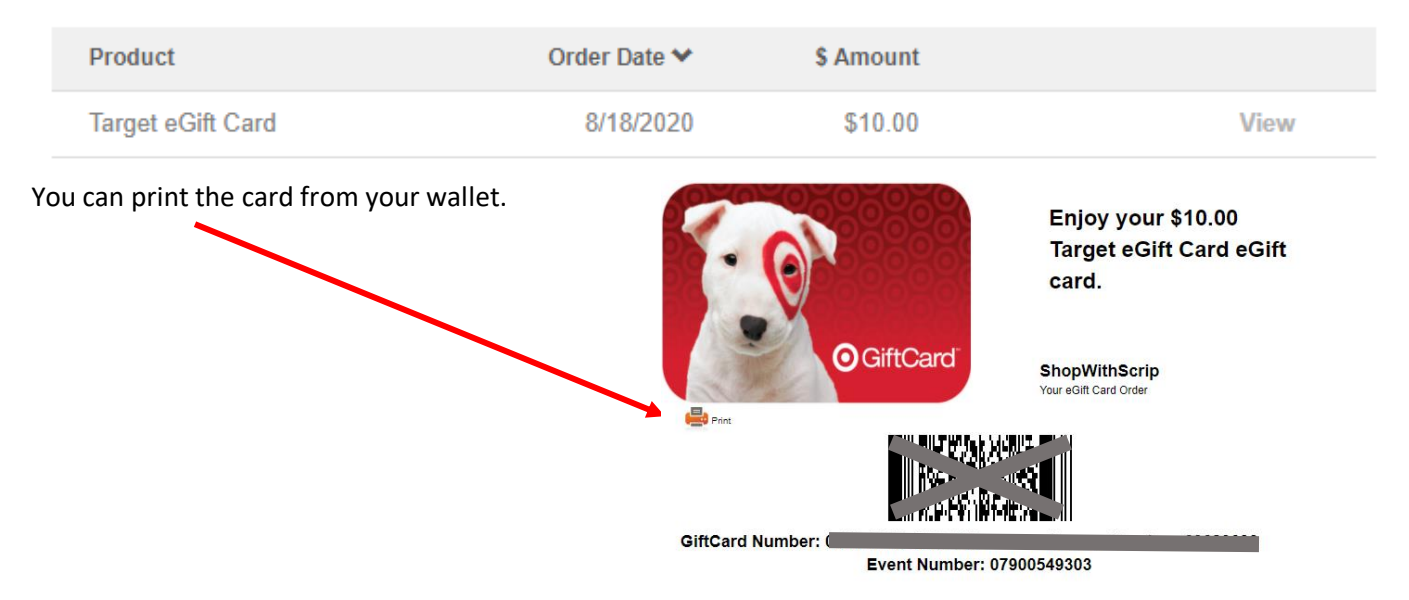

You need not print it immediately, because your wallet is accessible from the Dashboard at any time. The wallet will retain the gift card and balance available. If purchased in the app, it can be used directly from the app, without printing. If this card was purchased as a gift, an email would be sent to the recipient with links and instructions for printing/using the card.

*\*\*\* KEEP IN MIND \*\*\* if you choose the payment method "Check given to Your Coordinator," the eGift Card will not be available until payment is received and the coordinator releases it to your wallet. Call the Coordinator to make the necessary arrangements.* 

 $\bigcirc$  Check Given to Your Coordinator

## **Using the Mobile App.**

The RaiseRight mobile app is available from the App Store for iPhone/iPad or Google Play for Android. It may appear as "raiseright fundraising" in the search results. The icon will look like this:

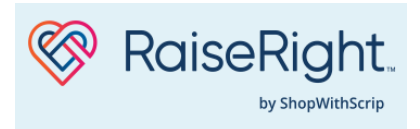

If you have not already set up an account at ShopwithScrip.com, please read about that process in Part Two above – it can also be done through the app and the process is nearly identical. You can also link your account to your bank account for direct payments through the app.

If you have already set up an account at Shopwithscrip.com, simply log in using the same user name and password.

After signing in, your name and Los Altos United Methodist Church will appear near the top of the screen.

You can search for a merchant using the search bar at the top of the screen, or click Discover to apply filters.

Once you've selected a merchant, the same symbols apply to the type of scrip available:

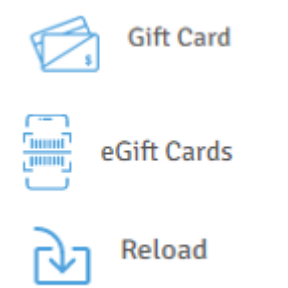

Select the type of card, complete the amount and method of payment.

Once purchased, the eGift Cards will appear in your wallet. Balances and an archive are maintained in the wallet, too.

For conventional (plastic) gift cards, you will receive an email confirmation of the purchase. The gift cards themselves will be sent to the LAUMC Scrip Coordinator for delivery during the week after the second Sunday of the month.

### **FURTHER QUESTIONS ???**

The LAUMC Scrip Coordinator is available to answer your questions and provide help with online purchasing.

LAUMC's Scrip Coordinator is Vivian Miller Email: [Millervc01@yahoo.com](mailto:Millervc01@yahoo.com) Phone: 562-972-2106